# **ALE License Data Solution, OS6570 User Manual**

# How to Generate License or Retrieve License

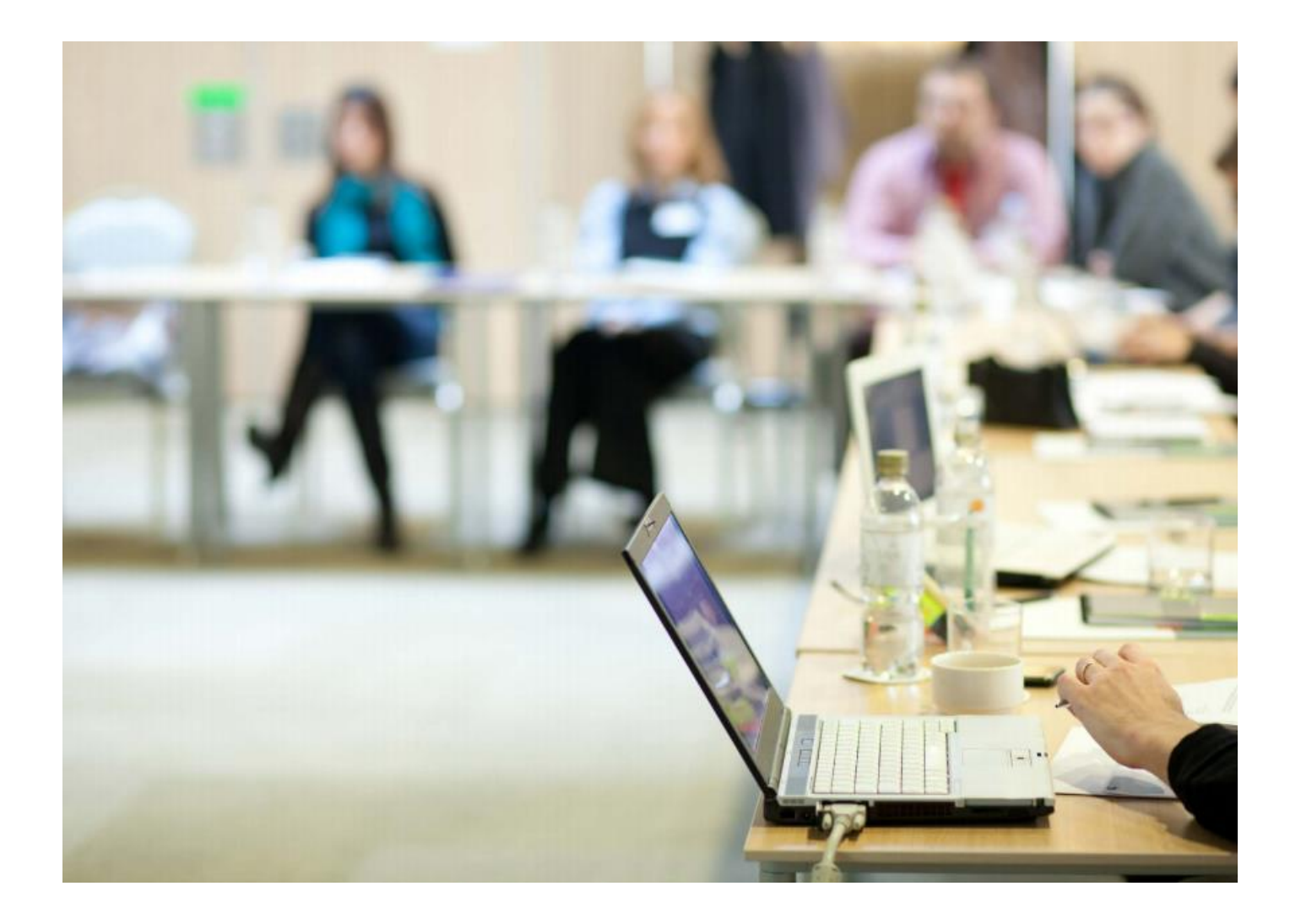

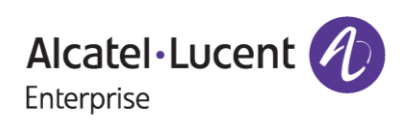

# April 16, 2024

# **Contents**

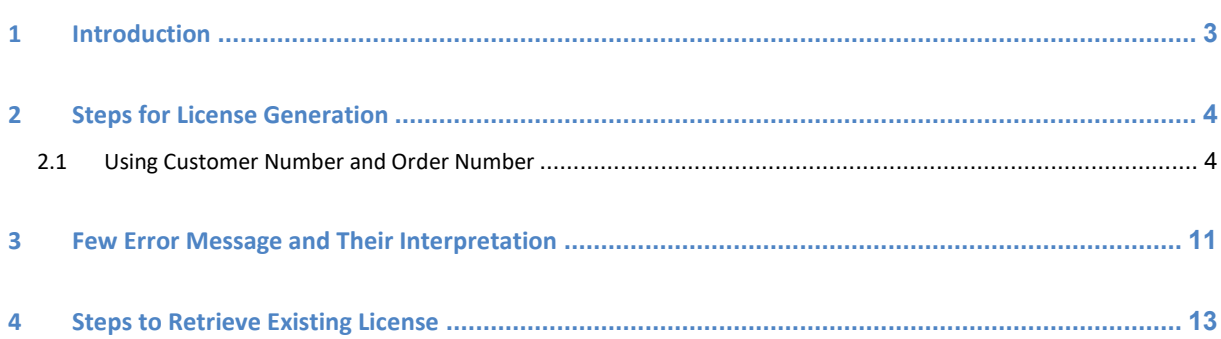

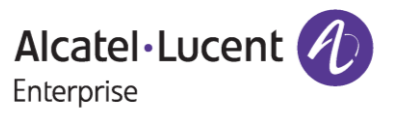

# <span id="page-2-0"></span>**1 Introduction**

This instruction manual explains the user to generate license for Omni Switch OS6570 (PERF4), OS6570M-SW-AR(AR) product from Licensing Data Solution web portal.

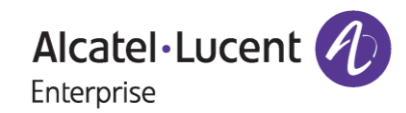

# <span id="page-3-0"></span>**2 Steps for License Generation**

Licenses for Omni Switch 6570 product family can be generated in the below way:

• Using Customer Number and Sales Order Number

### <span id="page-3-1"></span>**2.1 Using Customer Number and Order Number**

To generate license, follow these steps:

- 1. Navigate to Licensing portal: **<https://lds.al-enterprise.com/>**
- 2. Click the hyperlinked **[Omni 6570](https://lds.al-enterprise.com/ARB/loadOS657PerfLicensePage.action)** as in the following page:

Alcatel-Lucent Enterprise

### **Product License Generation Center**

OmniAccess WLAN OmniVista 2500 NMS OmniSwitch 6900/10K/6860 OmniSwitch 6900/10K/6860 with Activation Code Omni 6450/6250 Omni 6450/6250 with Activation Code Omni Access ESR Omni 6560 Bulk License Generation - Omni 6560 Omni 6360 Omni 6570 **MPLS License Generation** MAC Address Query Tool for Omni Switch products ClearPass Licensing Management System ClearPass/OAW/OV3600 Certificate Id Retrieval OV Network Advisor Activation Key Retrieval Ucopia Activation Key Retrieval Activation Code List for 10K/6900/6860 OmniVista 2500 NMS release 4.1 and higher query tool

**Figure 1 : LDS Home Page**

3. The following page appears:

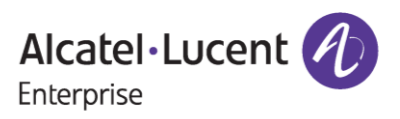

## **April 16, 2024**

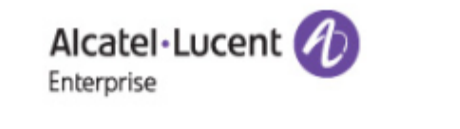

### **License Generation - OS6570**

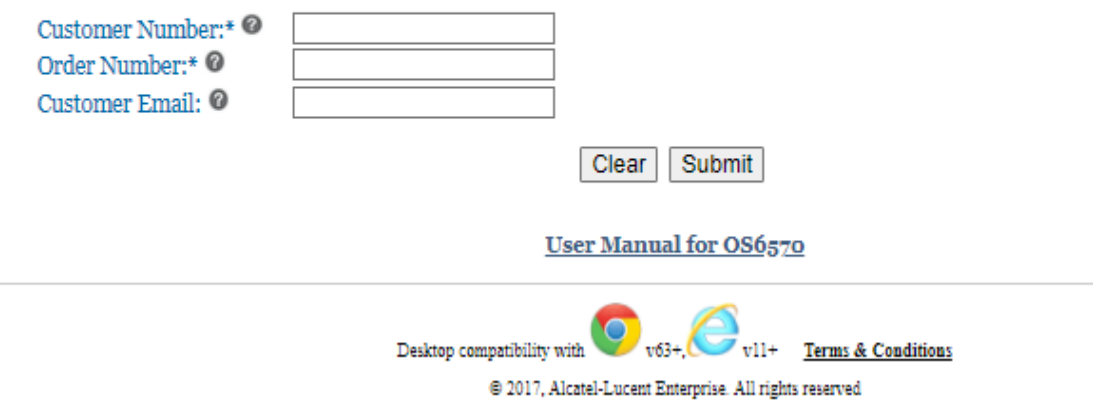

#### **Figure 2 : License Generation - OS6570**

4. Enter '**Customer Number'** and '**Order Number'** that are mandatory and '**Customer Email'** which is optional for the Omni Switch product they ordered as in the below image

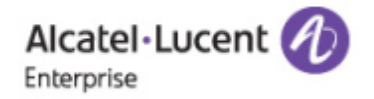

### **License Generation - OS6570**

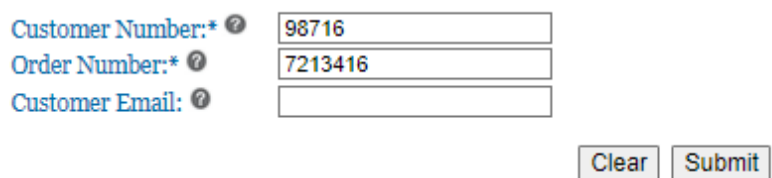

#### User Manual for OS6570

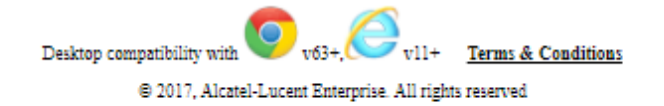

#### **Figure 3 : License Generation – OS6570**

5. Click **'Submit'**. The following page appears:

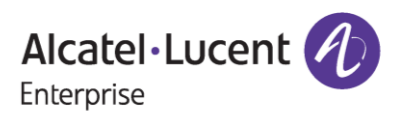

## **April 16, 2024**

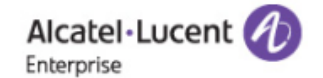

### **License Generation - OS6570**

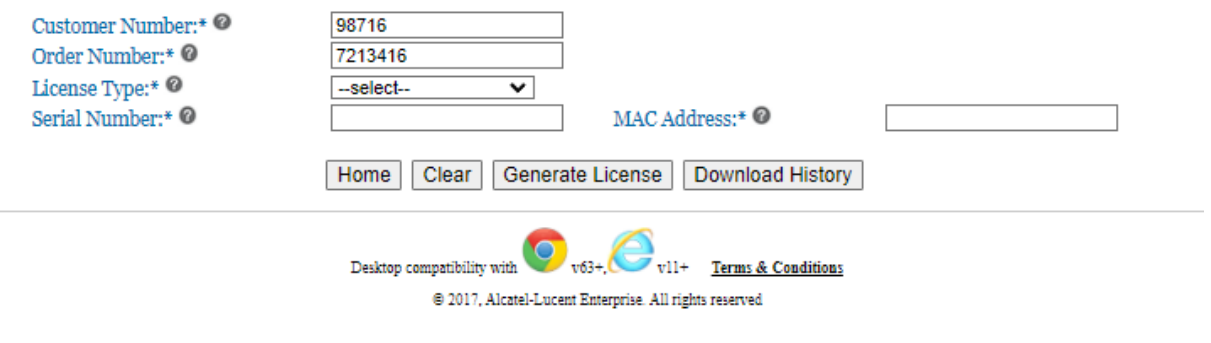

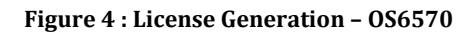

6. Select the **'License Type'** from the drop down for which the license is to be generated (OS6570-SW-PERF4/OS6570M-SW-AR) and then provide the '**Serial Number'** and '**MAC Address'** for which they want to generate the license and click on **'Generate License'** as shown in the below images:

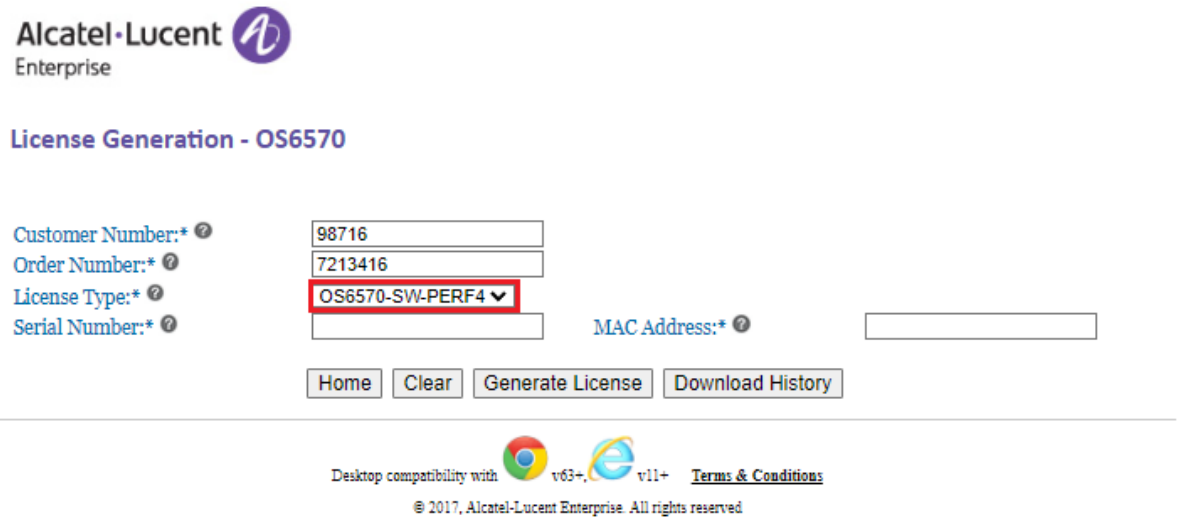

**Figure 5 : License Generation – OS6570**

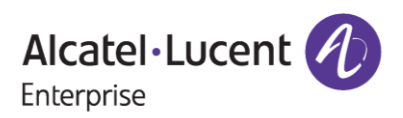

## **April 16, 2024**

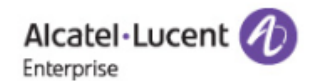

#### **License Generation - OS6570**

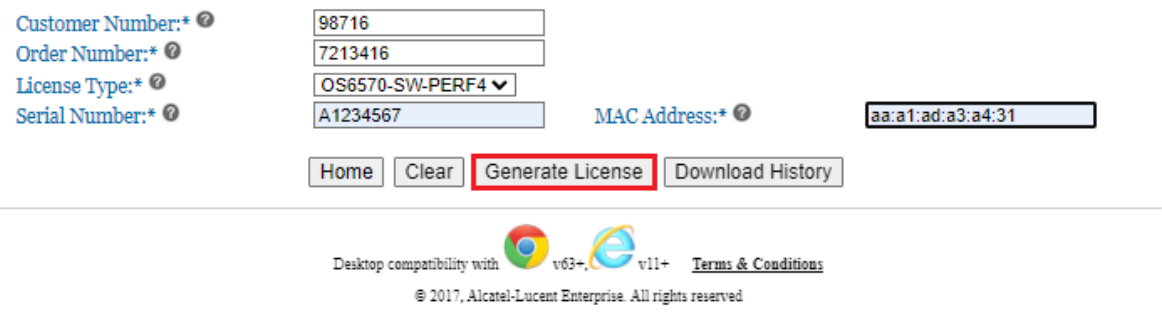

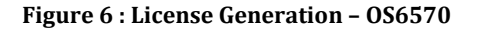

7. Once the license is generated, then the successful license generation message will be displayed to the user along with the remaining quantities of licenses that are still available for generation as in the below image.

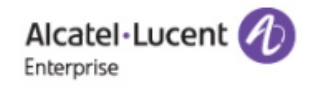

#### **License Generation - OS6570**

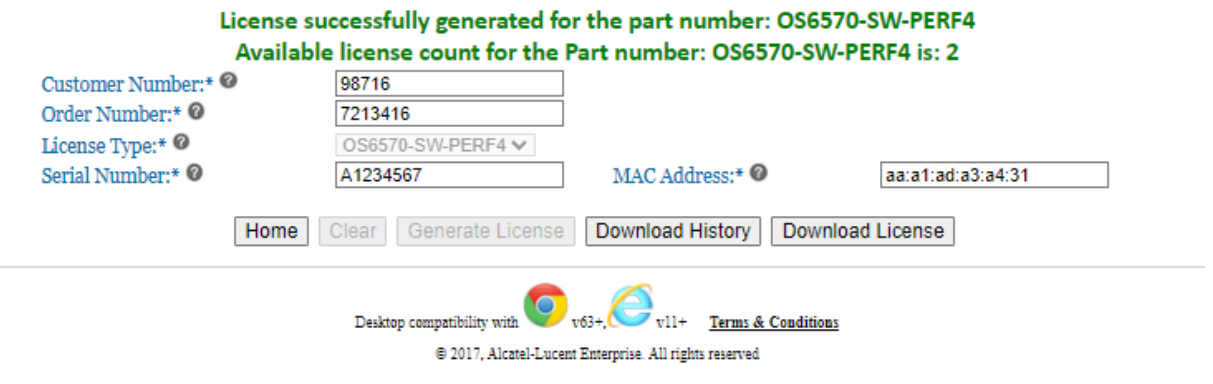

**Figure 7 : License Generation - OS6570**

8. Click on **'Download License'** to download the license as in the following image:

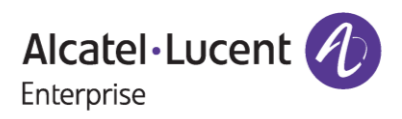

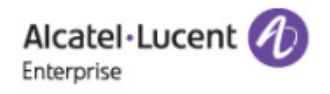

### **License Generation - OS6570**

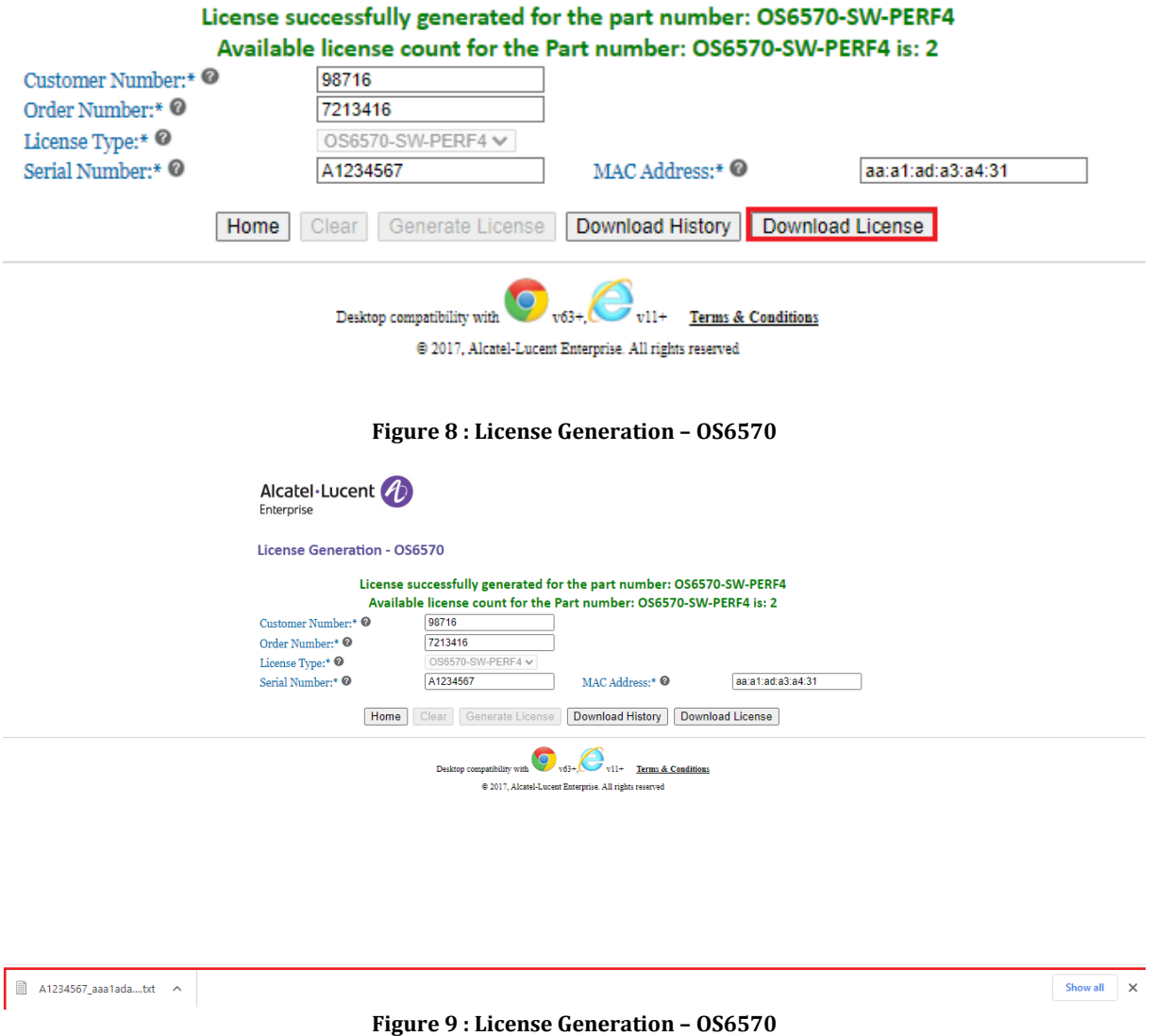

9. Click on the **'Download History'** to download the history of licenses generated for the specific Order Number and Customer Number as in the following screenshot.

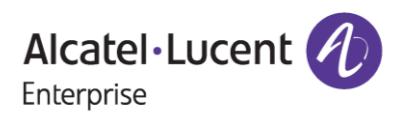

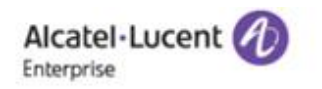

License Generation - OS6570

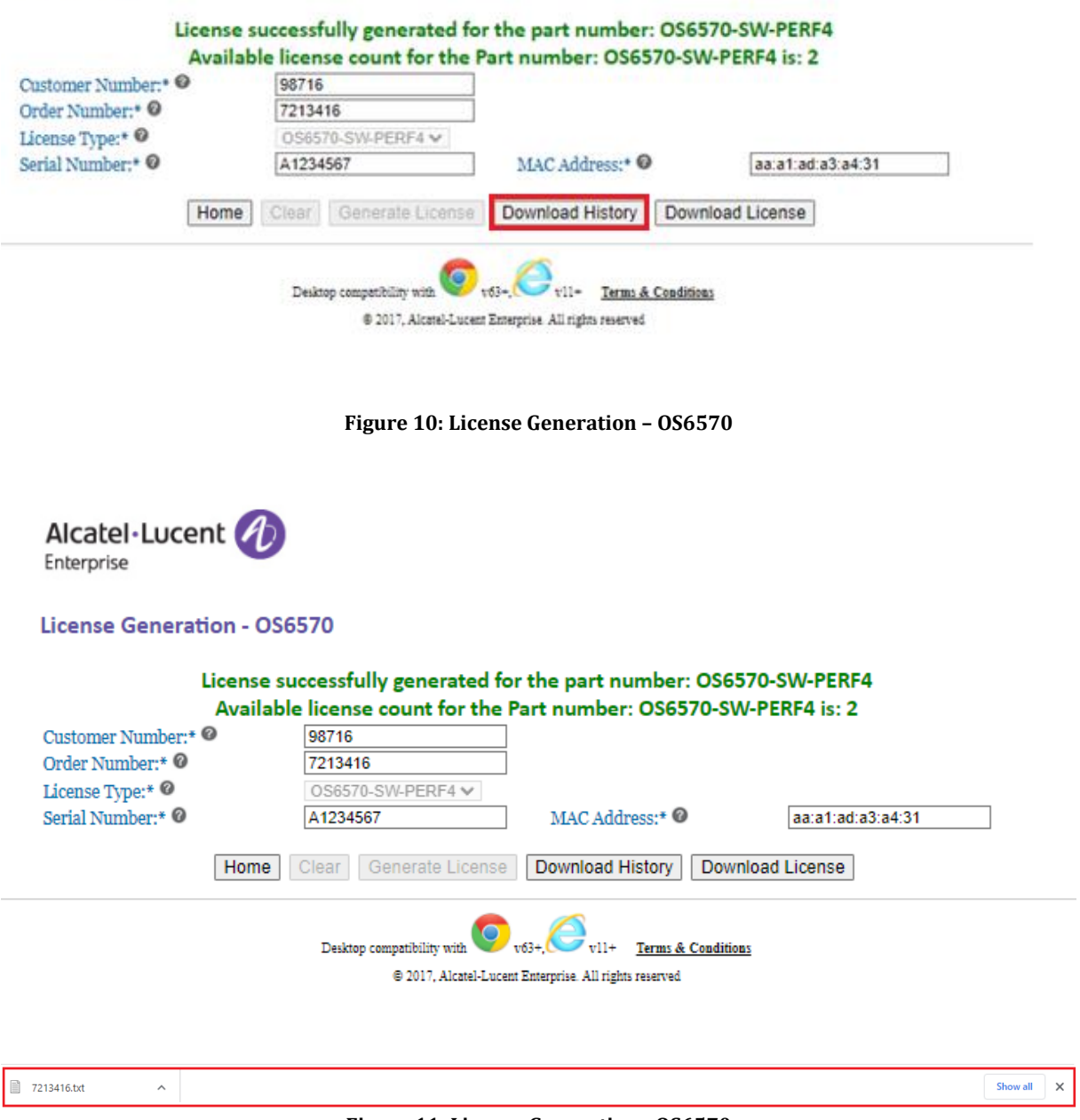

**Figure 11: License Generation - OS6570**

### **Note**:

In case the customer provides the **'Customer Email'** along with **'Customer Number'** & **'Order Number'** in Figure 3, then the license key will be sent to the shared Customer Email upon the generation of the same and, they can also download the license by clicking on **'Download License'** as in the below images.

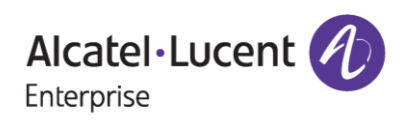

# **April 16, 2024**

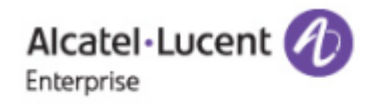

### **License Generation - OS6570**

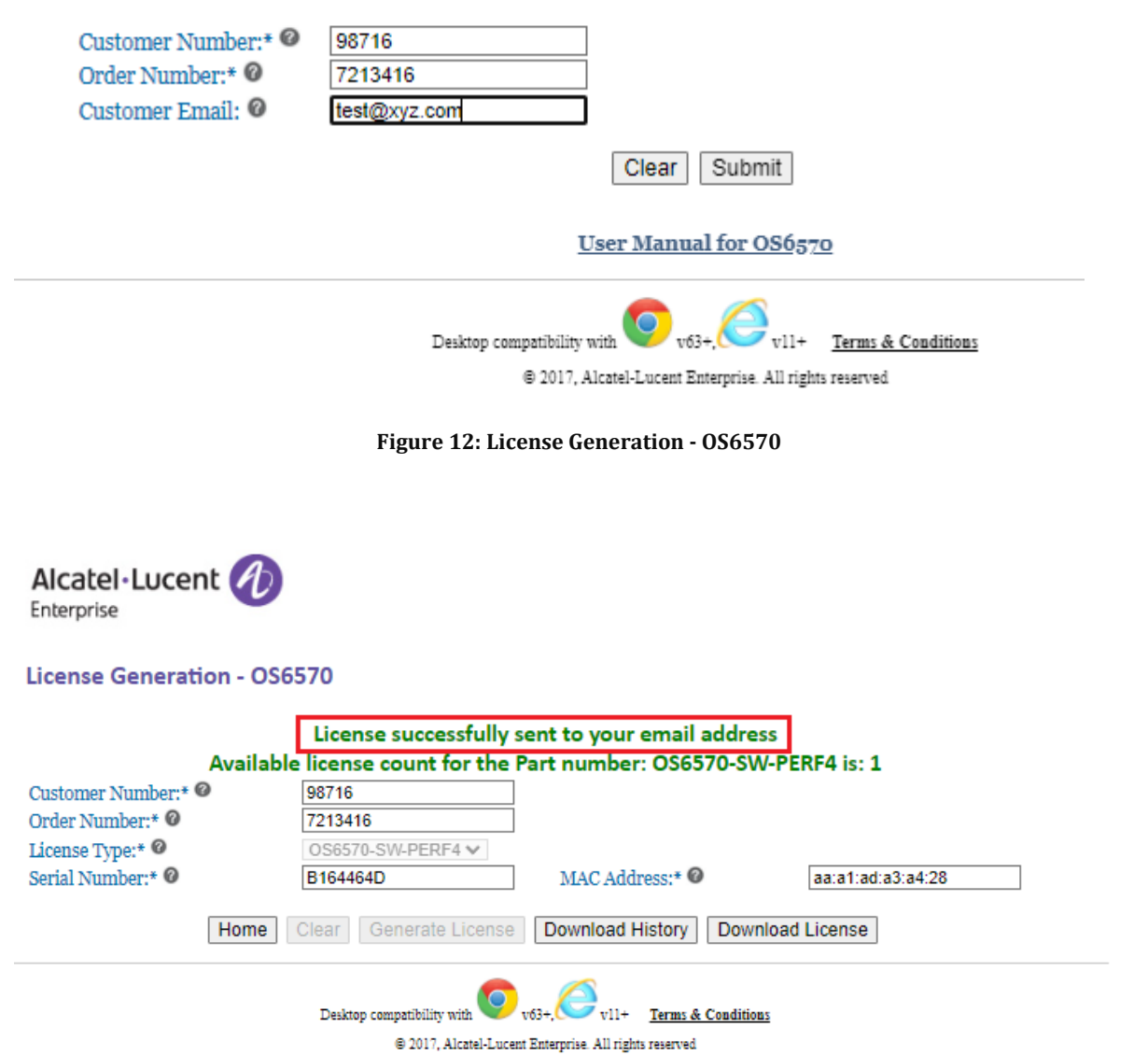

**Figure 13: License Generation - OS6570**

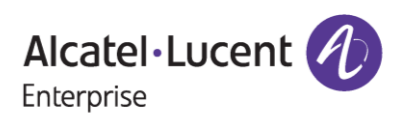

# <span id="page-10-0"></span>**3 Few Error Message and Their Interpretation**

User sometimes may encounter some unexpected error condition due to invalid data, wrong combination of data, data unavailability etc. Here are some common error conditions are discussed along with their meaning.

### *1. If license quantity for the part has been exhausted for the given Customer Number and Order Number:*

If user generates last quantity of license for the part, then customer will encounter below page once the license has been generated.

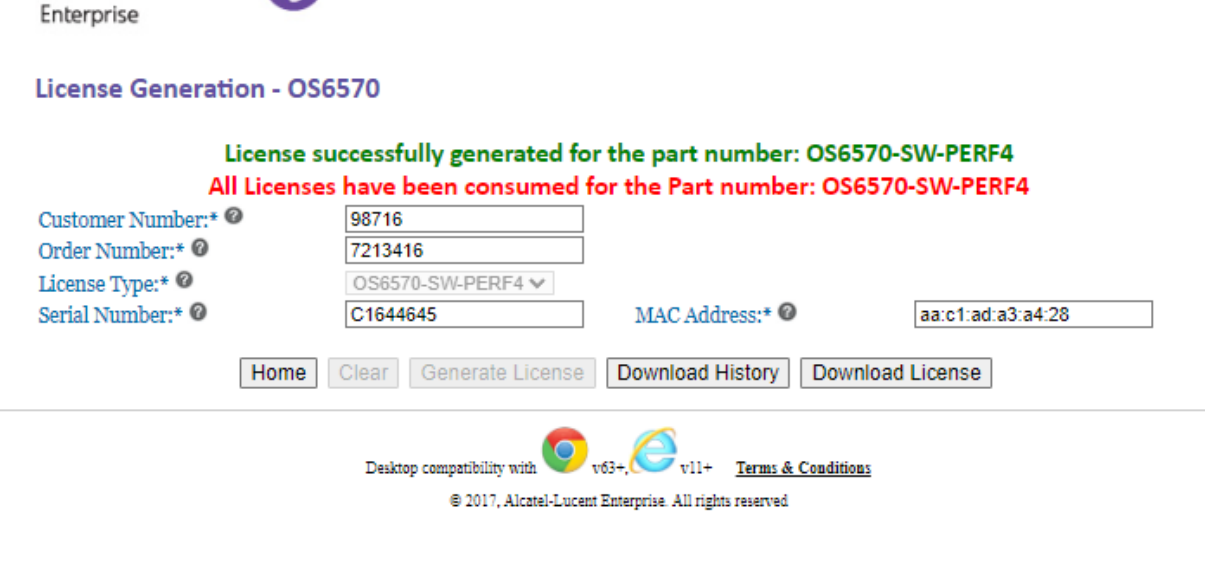

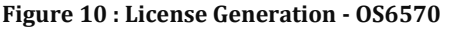

### *2. When all the licenses related to Order Number and Customer Number has been generated:*

When all the licenses have been generated for the specified Customer Number and Order Number then user will encounter the below error page.

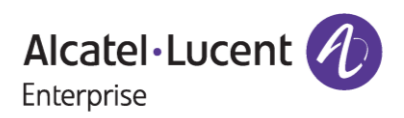

Alcatel Lucent 4

## **April 16, 2024**

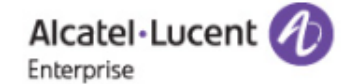

### **License Generation - OS6570**

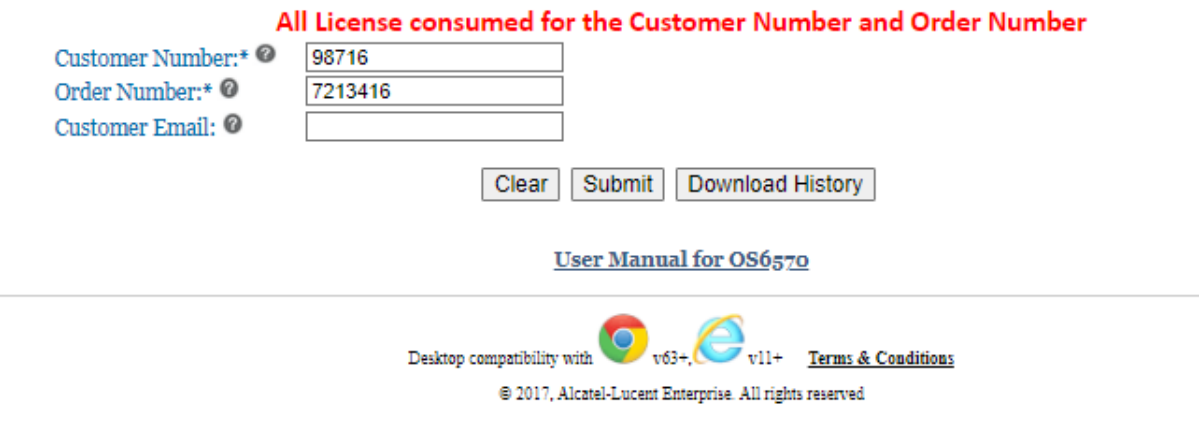

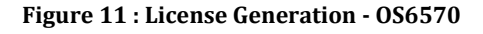

### *3. If User provides Customer Number and Order Number for which no license exists (or) user provides wrong Customer Number and Order Number:*

If user provides the Customer Number and Order Number for which ordering information has not been received yet or if the user provides the wrong Customer Number and Order Number, then user will encounter below page.

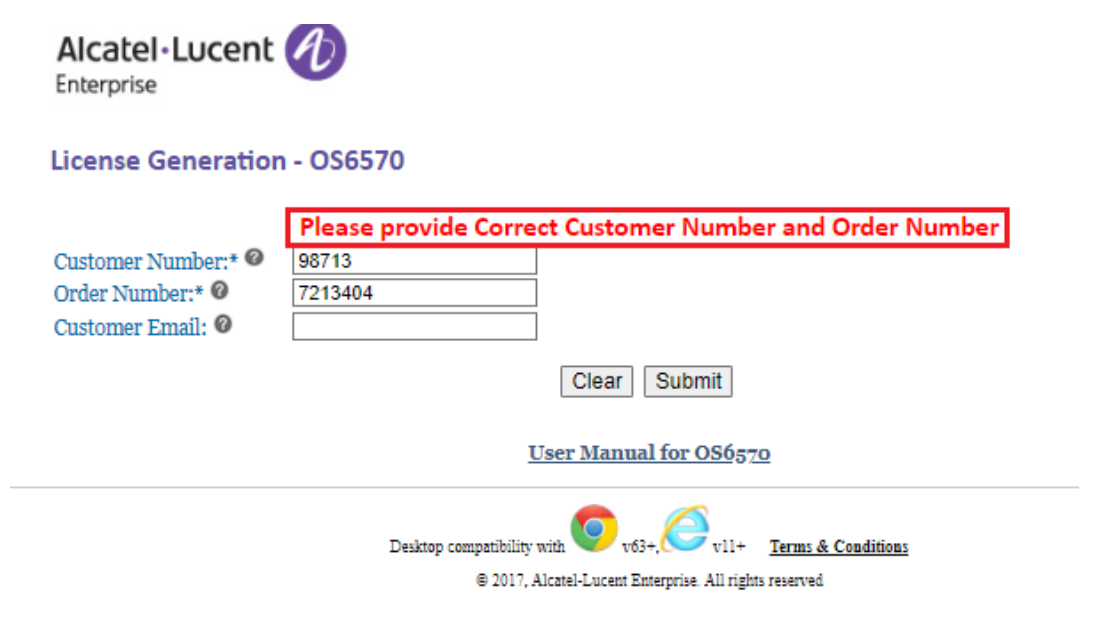

**Figure 12 : License Generation - OS6570**

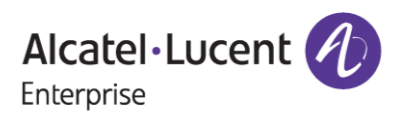

# <span id="page-12-0"></span>**4 Steps to Retrieve Existing License**

To retrieve the history of licenses that are already generated, follow these steps:

1. Enter valid Customer Number and Order number. Once all the licenses have been generated for the provided Customer Number and Order Number then the following page appears:

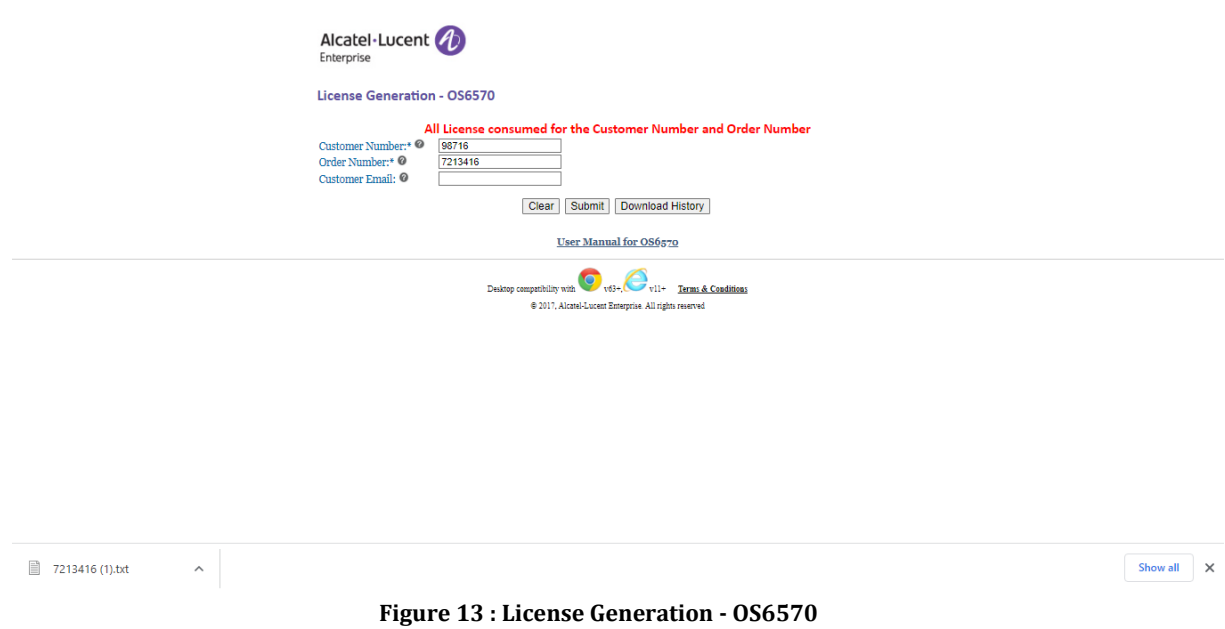

2. Click **'Download History'**. All the licenses generated for the Customer Number and Order number will be downloaded.

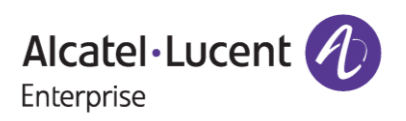